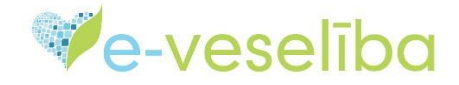

MĀCĪBU MATERIĀLS ĀRSTIEM UN ĀRSTNIECĪBAS ATBALSTA PERSONĀM

### **Covid-19 VAKCINĀCIJAS FAKTA PIEVIENOŠANA, LABOŠANA, ANULĒŠANA UN APSKATĪŠANA**

Ir uzsākta pacienta pieņemšana, iet uz sadaļu **Vakcinācijas dati.** Izvēlas apakšsadaļu **Vakcinācijas fakti**. Atveras lapa **Vakcinācijas.** Spiež pogu **Pievienot jaunu vakcinācijas faktu.**

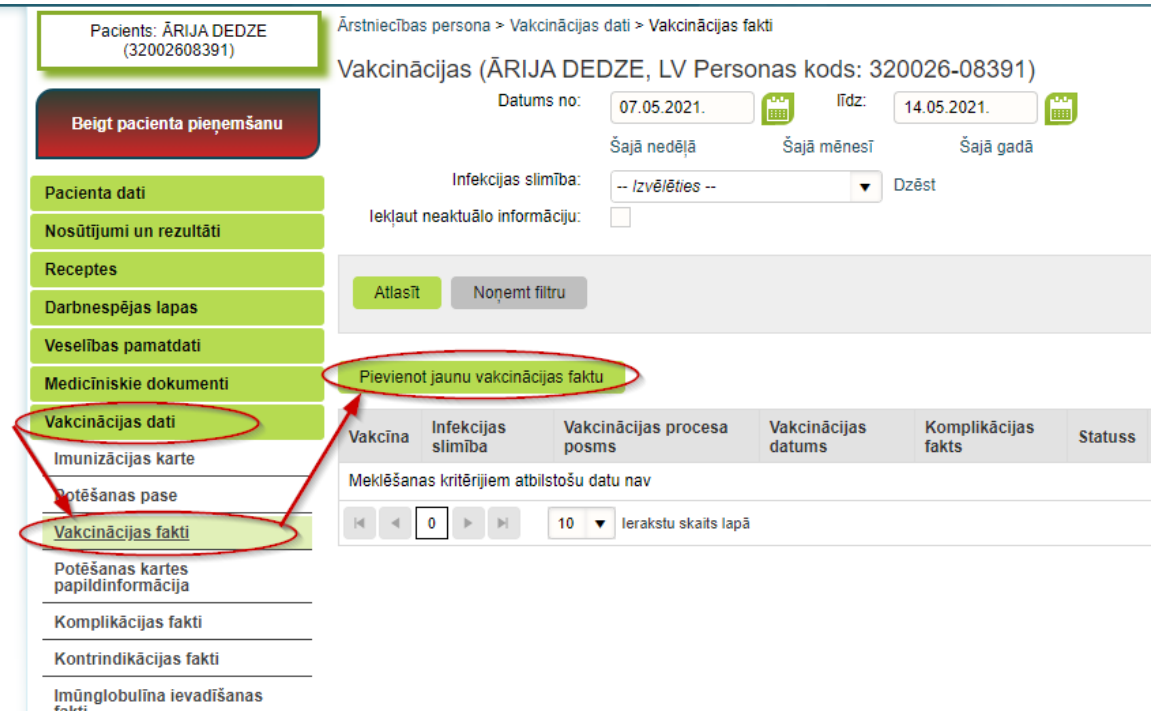

#### Atveras **Jauna vakcinācijas fakta (VF) pievienošanas** ievadforma. Sāk aizpildīt ievadlaukus:

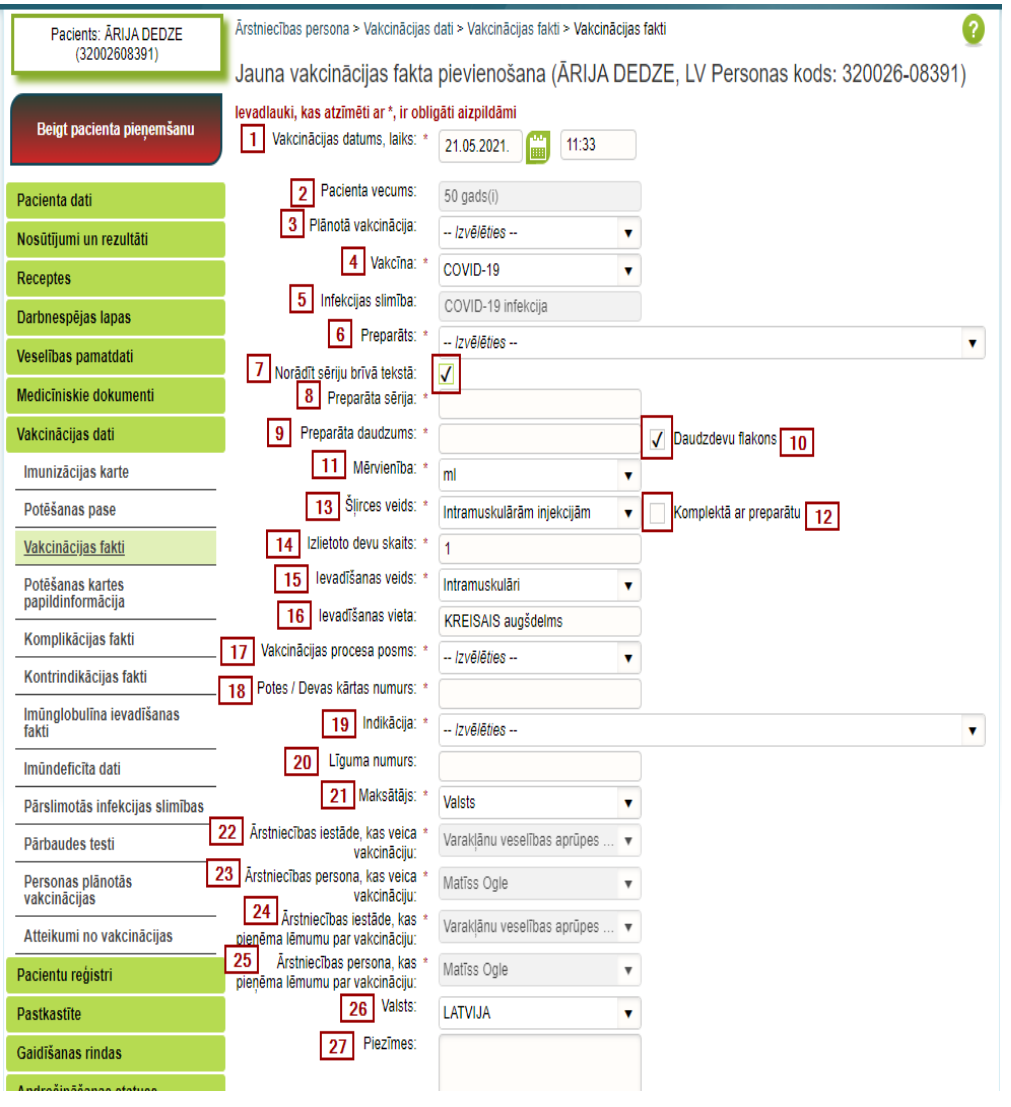

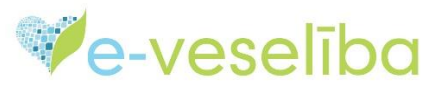

#### **1.** Lauks **"Vakcinācijas datums, laiks"-** aizpildās automātiski, atbilst sistēmas datumam un laikam

**Svarīgi!** Ja VF reģistrēšanas formas aizpildes datums un/vai laiks nesakrīt ar vakcīnas ievadīšanas datumu un/vai laiku, tad tos var mainīt manuāli;

**2.** Lauks **"Pacienta vecums"-** tiek atlasīts no personas datiem un aizpildās automātiski;

**3.** Lauks **"Plānotā vakcinācija"-** netiek aizpildīts;

**4.** Lauks **"Vakcīna"** – ja no izvēlnes izvēlās **Covid-19: zemāk norādītos laukus sistēma aizpilda automātiski**, bet pie nepieciešamības ir iespēja izlabot informāciju:

**5.** Lauks **"Infekcijas slimība"** - *COVID-19 infekcija,*

- **10.** Lauks **"Daudzdevu flakons"** *tiek atzīmēta rūtiņa ,*
- **11.** Lauks **"Mērvienība"** *ml,*
- **13.** Lauks **"Šļirces veids"** *Intramuskulārām injekcijām,*
- **14.** Lauks **"Izlietoto devu skaits"** *1,*
- **15.** Lauks **"Ievadīšanas veids"** *Intramuskulāri,*
- **16.** Lauks **"Ievadīšanas vieta"** *KREISAIS augšdelms,*
- **21.** Lauks **"Maksātājs"** *Valsts,*

**22.** Lauks **"Ārstniecības iestāde, kas veica vakcināciju"-** *dati ar kuriem tika veikta autorizācija,* 

**23.** Lauks **"Ārstniecības persona, kas veica vakcināciju"** *dati ar kuriem tika veikta autorizācija,* 

**24.** Lauks **"Ārstniecības iestāde, kas pieņēma lēmumu par vakcināciju***" dati ar kuriem tika veikta autorizācija,*

**25.** Lauks **"Ārstniecības persona, kas pieņēma lēmumu par vakcināciju"** *dati ar kuriem tika veikta autorizācija,* 

**26.** Lauks **"Valsts"-** *LATVIJA;*

**6.** Lauks **"Preparāts"** – ieraksta vakcīnas nosaukuma pirmos burtus un no izvēlnes izvēlas preparātu, ar kuru tiek veikta vakcinācija. Apstiprinot izvēli, sistēma automātiski aizpilda.

**9.** Lauku **"Preparāta daudzums"** ar atbilstošās vakcīnas "**Izlietoto devu skaitu"**.

**Svarīgi!** Izvēlnē tiks atlasīti tikai tie vakcīnu nosaukumi un reģistrācijas numuri, kuri VF reģistrēšanas brīdī ir pieejami Latvijā. Informācija, regulāri, tiek atjaunota.

2021.gada 26. maijs

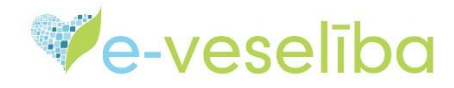

# **Zemāk ir pievienoti piemēri:**

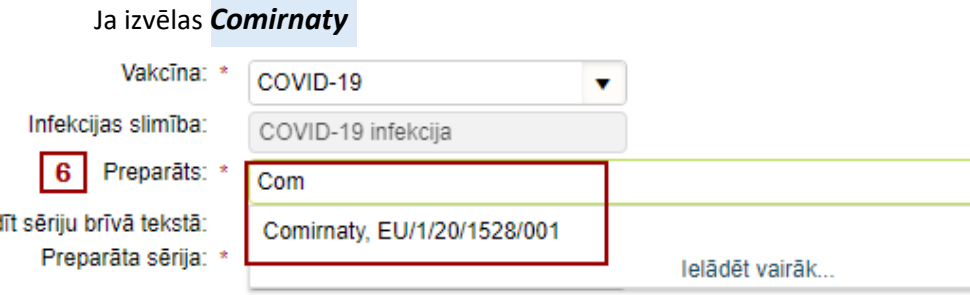

Laukā **9.** automātiski tiek attēlots preparāta daudzums *0.3*

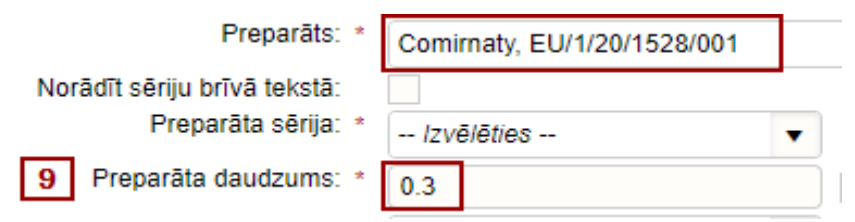

#### Ja izvēlas *Moderna COVID-19 vaccine*

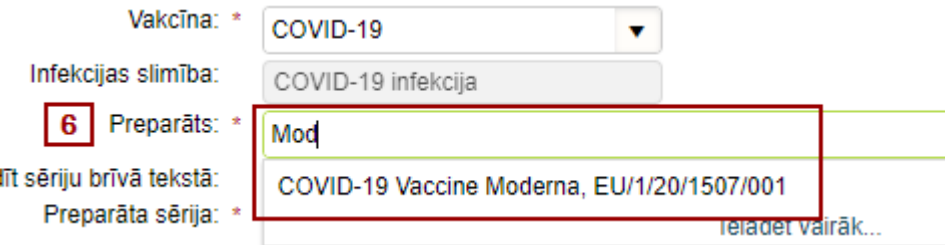

Laukā **9.** automātiski tiek attēlots preparāta daudzums *0.5*

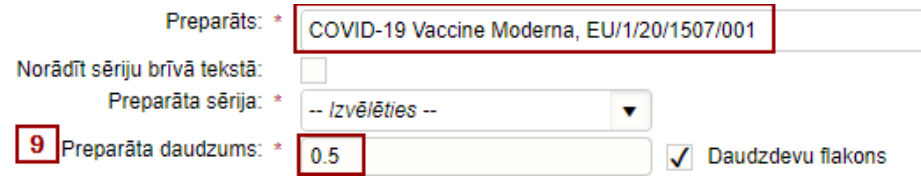

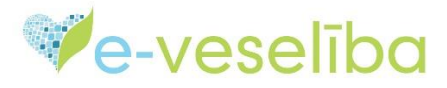

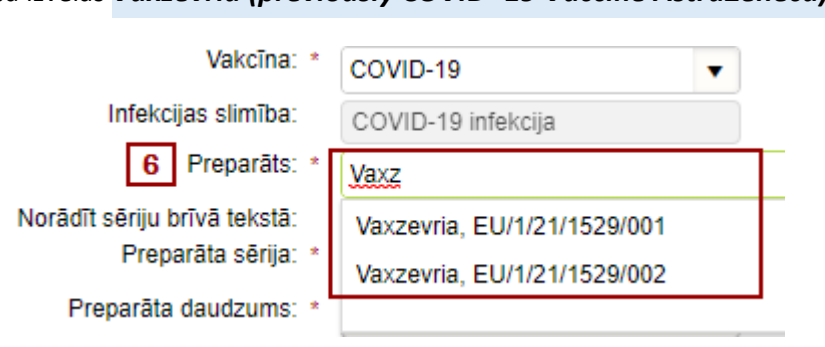

#### Ja izvēlas *Vaxzevria (previously COVID -19 Vaccine AstraZeneca)*

#### Laukā **9.** automātiski tiek attēlots preparāta daudzums *0.5*

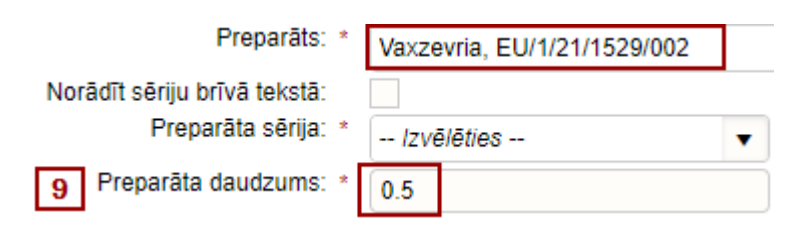

#### Ja izvēlas *COVID-19 Vaccine Janssen*

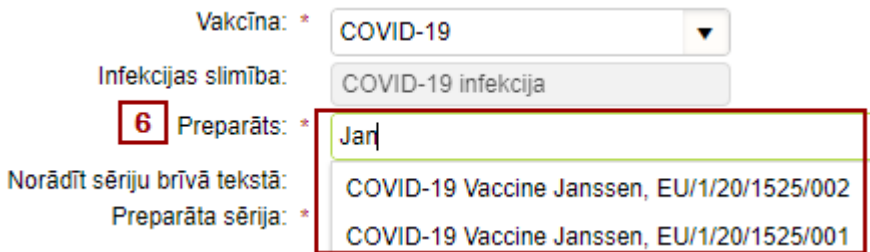

Laukā **9.** automātiski tiek attēlots preparāta daudzums *0.5* un laukā **17. -** *1. pote*

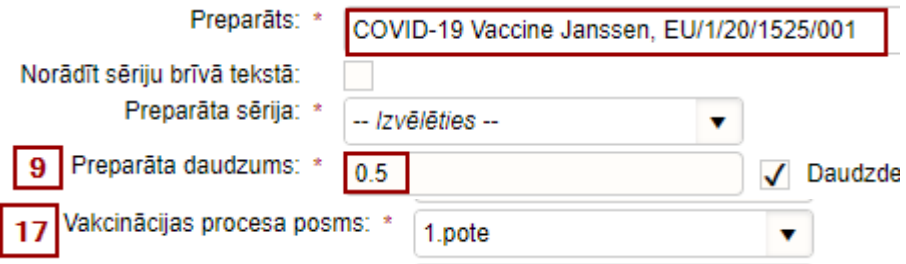

### **SVARĪGI!**

*COVID-19 Vaccine Janssen* **vakcīnai ir tikai viena vakcinācijas reize** *!*

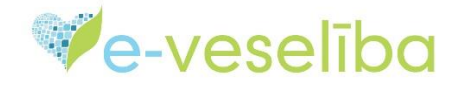

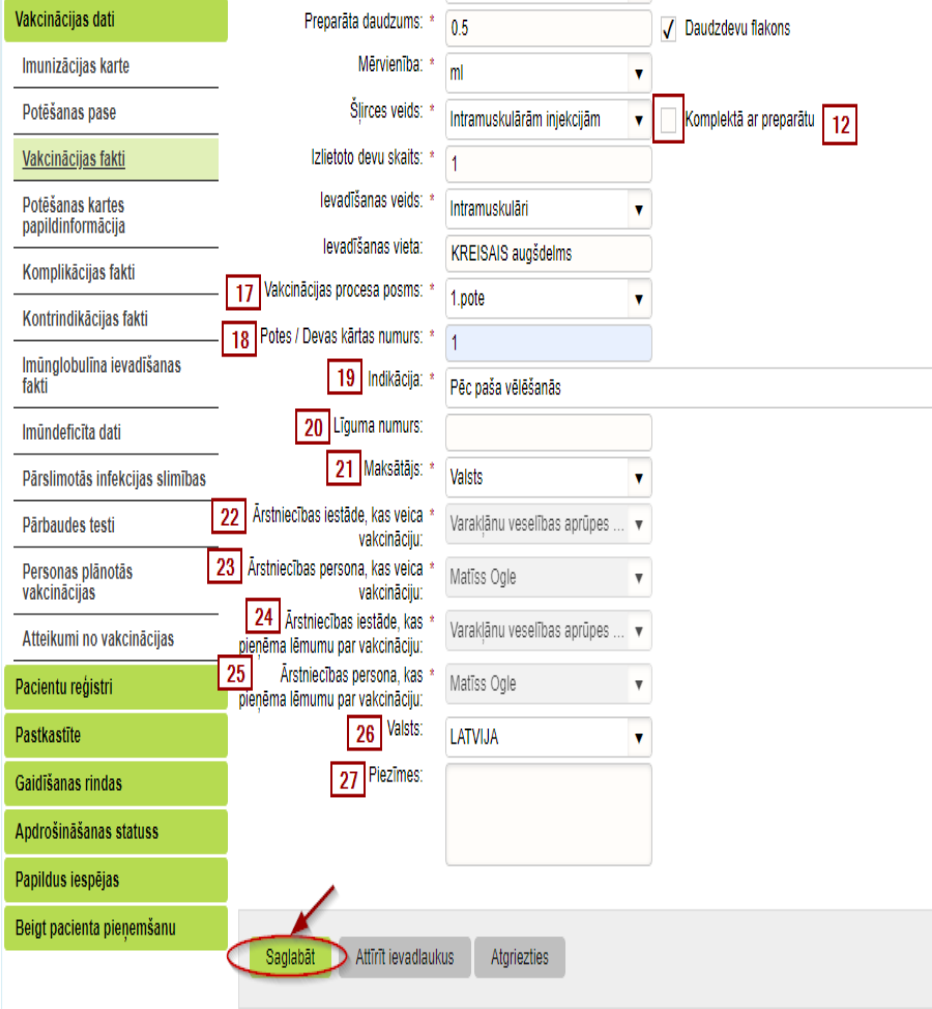

**7.** Lauks **"Norādīt sēriju brīvā tekstā"** - *tiek atzīmēta rūtiņa ;* **8.** Lauks **"Preparāta sērija"** – aizpilda ar informāciju, kas norādīta uz flakona. **Svarīgi!** Rakstīts precīzi tā kā tas rakstīts uz izmantotā flakona – ievērojot burtu lielumu, ciparus, secību, izmantotos simbolus **Piemēram: Comirnaty** -**LOT/EXP. ER7449;**

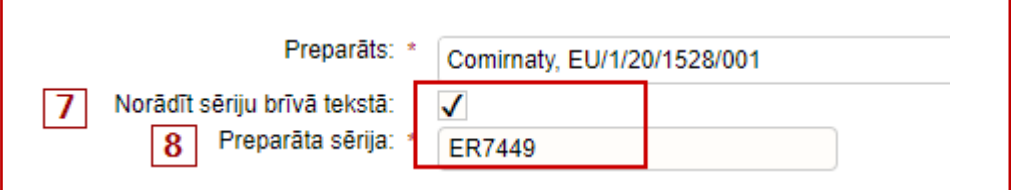

**12.** Lauks **"Komplektā ar preparātu"** – nav jāatzīmē;

**17.** Lauks **"Vakcinācijas procesa posms"** :

**\*** izvēloties **1.pote, 18.** lauks **"Potes / Devas kārtas numurs "** automātiski aizpildās ar **1,**

**\*** izvēloties **2.pote, 18.** lauks **"Potes / Devas kārtas numurs "** automātiski aizpildās ar **2;**

**19.** Lauks **"Indikācija"-** atlasa atbilstošo vērtību no izvēlnes;

**20.** Lauks **"Līguma numurs**" – netiek aizpildīts;

**27.** Lauks **"Piezīmes"** – neobligāts lauks, aizpildāms brīvā tekstā;

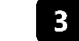

Kad visi nepieciešamie lauki aizpildīti, spiež pogu **Saglabāt.**

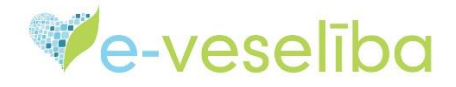

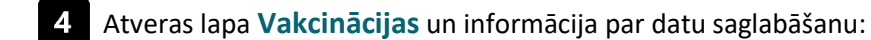

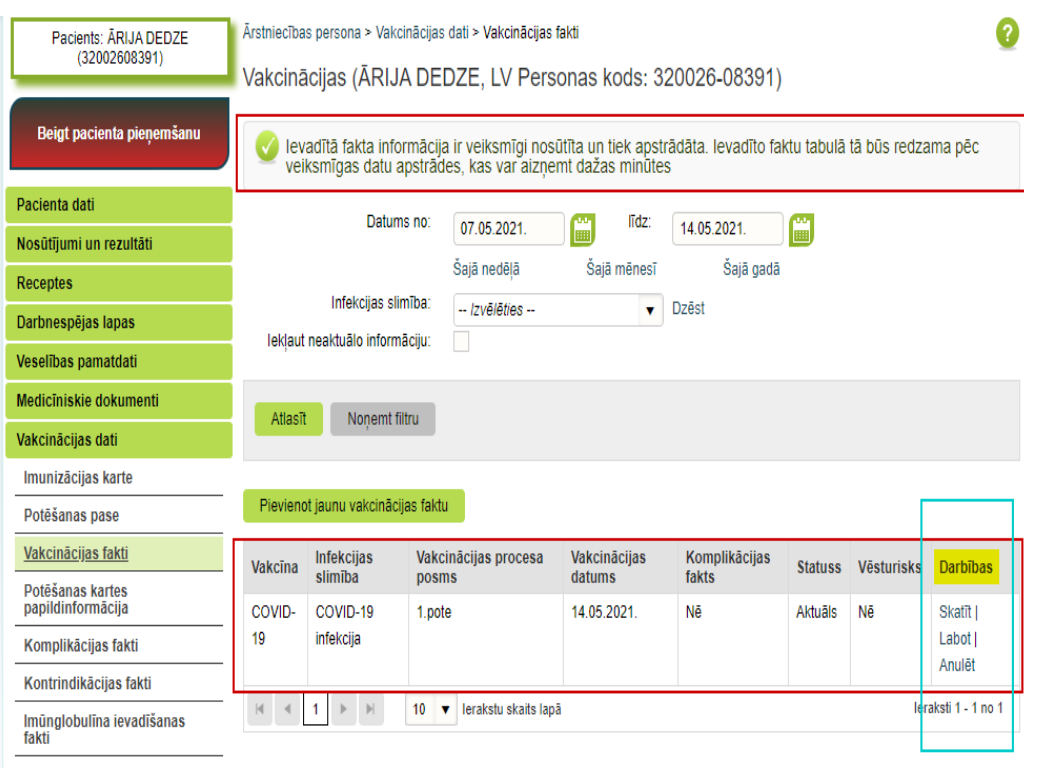

Imûndeficîta dati

**Vakcinācijas faktu (VF) saraksta kolonnā "Darbības"** var izvēlēties iespējas:

1. **"Skatīt"** – uzspiežot, atveras VF reģistrācijas ievadforma un var apskatīt ievadīto datu pareizību;

2. **"Labot"** - uzspiežot, atveras VF reģistrācijas ievadforma un var izlabot kļūdaini ievadītus datus.

**Svarīgi!** Labot VF datus var ārstniecības persona, kura izveidoja VF vai cita ārstniecības persona no tās pašas ārstniecības iestādes.

Pēc datu labošanas un saglabāšanas, **23**. laukā **"Ārstniecības persona, kas veica vakcināciju"** un **25.** Laukā **"Ārstniecības persona, kas pieņēma lēmumu par vakcināciju"** būs redzams tās personas vārds un uzvārds, kura veica labojumus;

3. **"Anulēt"** – anulēt VF drīkst tā ārstniecības persona, kura to izveidoja. Lai apskatītu anulēto VF, veic atzīmi rūtiņā **"Iekļaut neaktuālo informāciju"** un spiež pogu **"Atlasīt".**

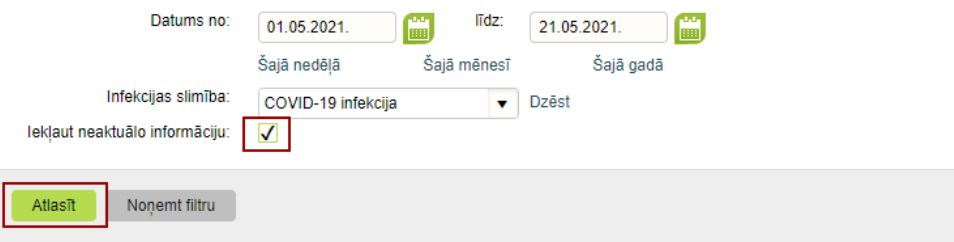

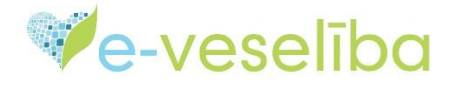

#### **Vakcinācijas faktu var apskatīt arī sadaļās: Imunizācijas karte** un **Potēšanas pase**.

Pārskatu par ārstniecības iestādē vakcinētajiem pacientiem var apskatīt sadaļā **Vakcinācijas pārskati**, izvēloties **Profilaktiskās potēšanas uzskaites žurnāla pārskats**.

**Svarīgi!** Pārskats ir pieejams, ja nav uzsākta pacienta pieņemšana. Apskatīt var tikai tās ārstniecības iestādes pārskatu, ar kuru autorizējusies ārstniecības persona.

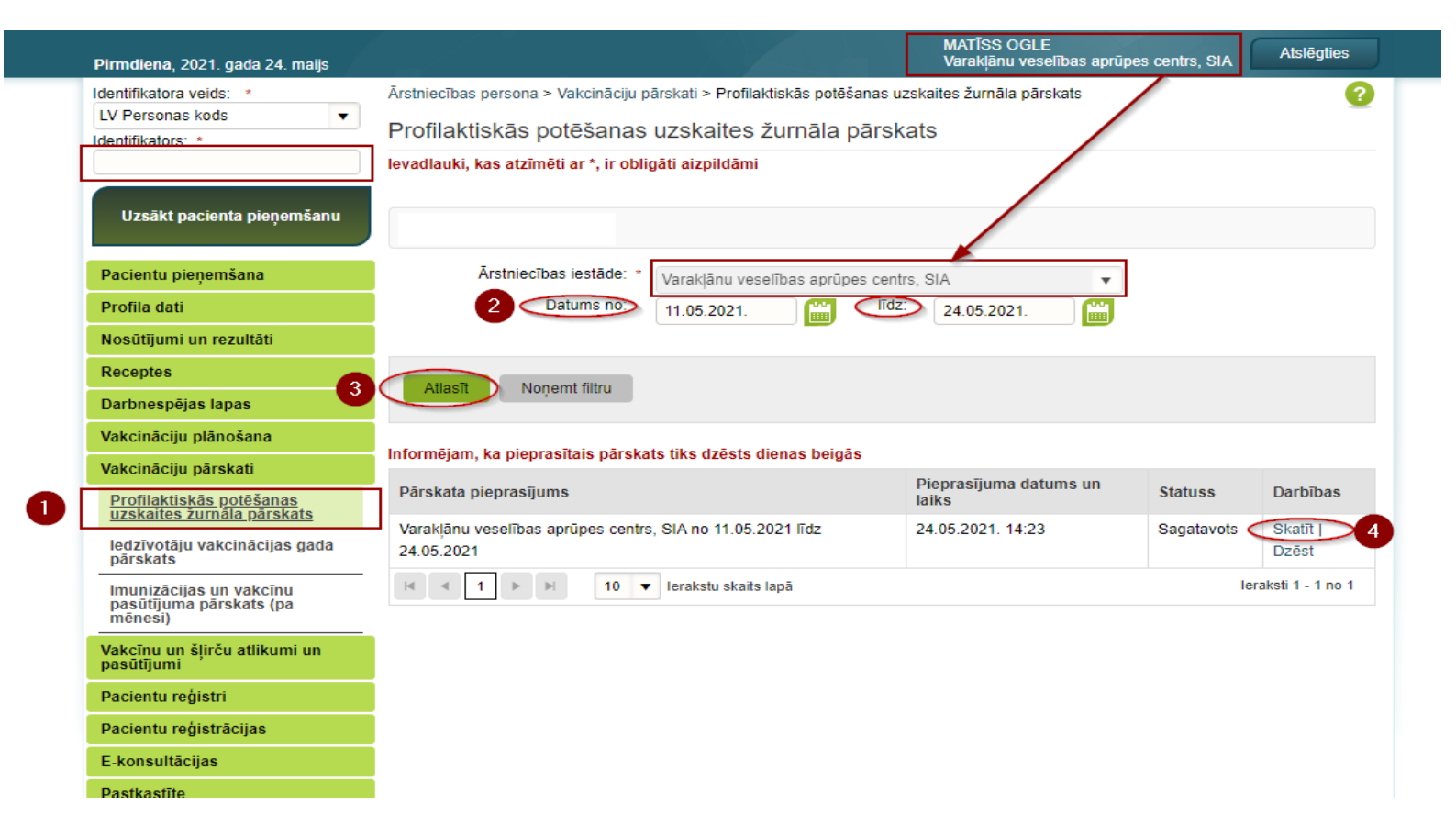

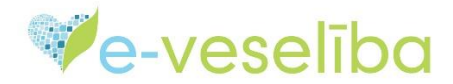

Izveidoto pārskatu iespējams **Skatīt**, atlasot vēlamo laika periodu. Pārskatā parādīsies visas vakcinācijas, kas veiktas uz to brīdi, kad izveidots pārskats.

Tāpat šajā pārskatā var pārliecināties par ievadīto datu pareizību. Pārskatu iespējams izgūt pdf, csv vai xls formātā.

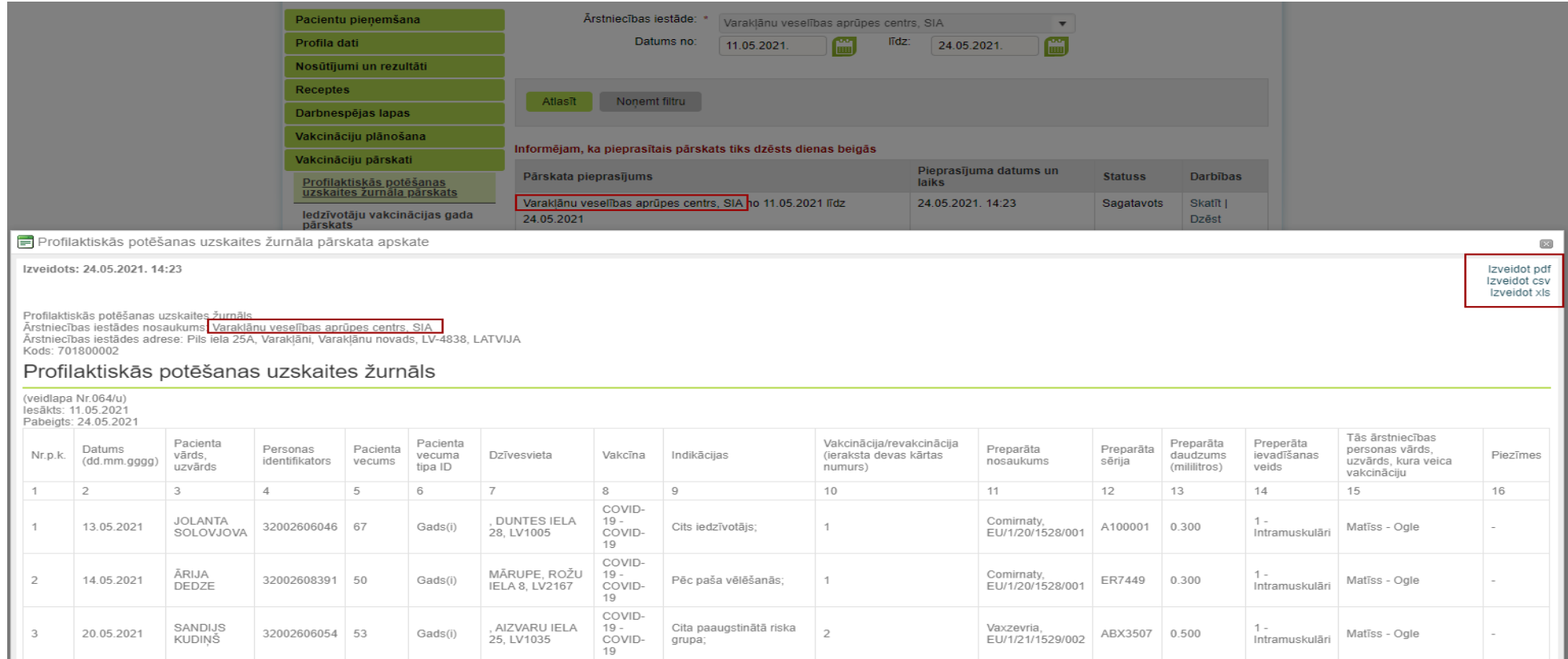

**Svarīgi!** Ja tiek pievienots jauns VF, **Profilaktiskās potēšanas uzskaites žurnāla pārskats** jāveido no jauna.

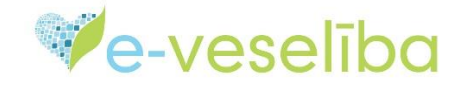

## **Vakcinācijas fakta aizpildīšana Covid-19 otrajai potei**

#### Vispirms, pārbauda ierakstu par 1. poti**.**

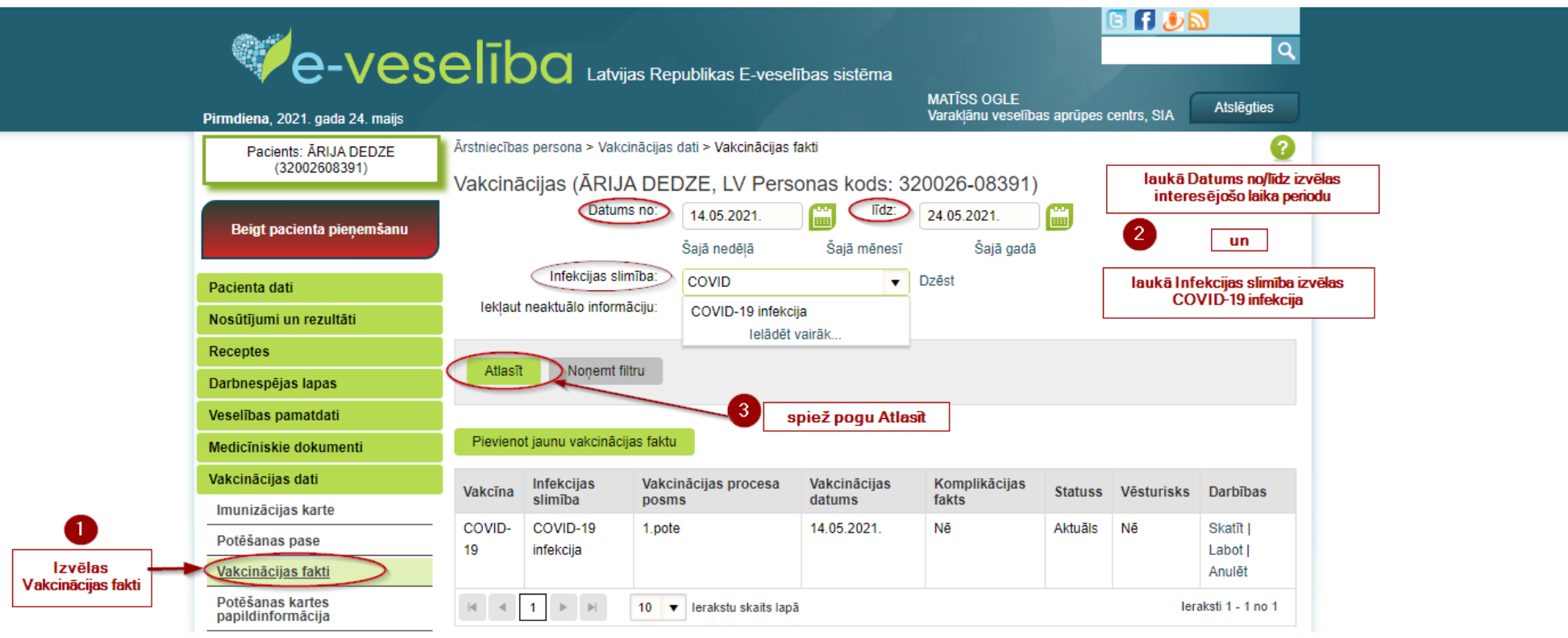

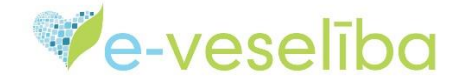

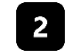

Ja ieraksts par pacientam veikto 1. poti netiek atrasts, **Ārstniecības persona** informē pacientu par ieraksta neesamību un aizpilda vakcinācijas faktu par 2. poti.

**Svarīgi!** Informācija par 1.poti var tikt ievadīta stipri vēlāk par vakcinācijas datumu.

Gadījumā, ja iedzīvotājs ir uzlicis **pilno kartes aizliegumu ārstam,** informācija par VF sadaļā **Vakcinācijas fakti,** nav redzama un to nav iespējams labot. Par veikto vakcināciju iespējams pārliecināties sadaļās **Imunizācijas karte** un **Potēšanas pase**.

Jautājumu gadījumā aicinām sazināties ar **Lietotāju atbalsta dienestu speciālistiem**, zvanot pa tālruni **67803301**, katru dienu no plkst. 8.00 līdz 20.00 vai rakstīt uz epasta adresi [atbalsts@evesliba.gov.lv](mailto:atbalsts@evesliba.gov.lv)

*Mācību materiālā redzamie personu dati ir informatīva rakstura un neatbilst reālām personām*